Escrit per Verónica Vicente dijous, 24 de maig de 2012 12:50

There are no translations available.

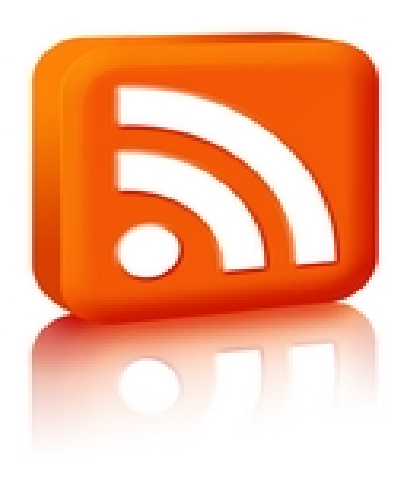

Este artículo habla sobre las RSS, Really Simple Syndication, y cómo pueden ser implementados estos sistemas en Drupal y Joomla!

Veremos diversos agregadores y su adecuada instalación.

# **Introducción**

Las siglas significan Really Simple Syndication, es un formato de documento basado en XML (eXtensibleMarkup Language) es un metalenguaje extensible de etiquetas, para sindicar, el cual es un método para distribuir contenidos Web que posibilita a los usuarios acceder sólo a los contenidos de su interés sin necesidad de navegar de una página a otra.

Se utilizan para recibir información actualizada de manera frecuente. Este tipo de archivos es muy útil para cualquier sitio de noticias, foros, weblogs o página que emita contenido de forma continuada.

# **Funcionamiento de RSS**

No es necesario visitar la web original cada cierto tiempo en busca de actualizaciones. Cada uno de los documentos RSS que contiene un sitio se le llama feed, conocido también como Fuentes RSS y Canal RSS, son el vehículo o la forma que se publican en una página web y

llegan al Lector RSS.

Para recibir noticias RSS son necesarias 2 cosas:

- Por un lado que la página web tenga servicio de RSS.

 - Por otro lado, deberemos tener un lector Rss (agregador Rss o Rss Reader) que es un programa que permite darse de alta en las RSS y así poder recibir las noticias, contenidos o artículos.

Existen varios tipos de lectores rss como navegadores web, programas de correo electrónico o un software que se instala en el ordenador, diseñado para leer estos contenidos RSS.

El usuario se subscribe al feed del sitio o sitios web que le interesan y cuando en éstos se actualiza algún contenido entonces se actualiza el feed. El lector Rss revisa el feed y muestra los nuevos contenidos. Desde el lector rss podremos leer las noticias en tiempo real.

Según el Lector elegido el usuario tendrá la información y noticias de su interés recopiladas y organizadas de una manera diferente pero en un solo lugar.

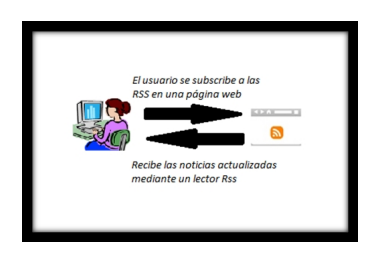

# **Servidores Drupal y Joomla!**

Son gestores de contenidos, es decir, programas que permiten crear una estructura de soporte para la creación y administración de contenidos.

Permiten editar el contenido de un sitio web de manera sencilla. Son aplicaciones de código abierto y funcionan mayoritariamente en php.

Pueden trabajar en Internet o Intranets y requieren de una base de datos MySQL y preferiblemente también de un servidor HTTP Apache.

Cualquiera de ellos tiene la posibilidad de agregar RSS o agregarlas de otros sitios.

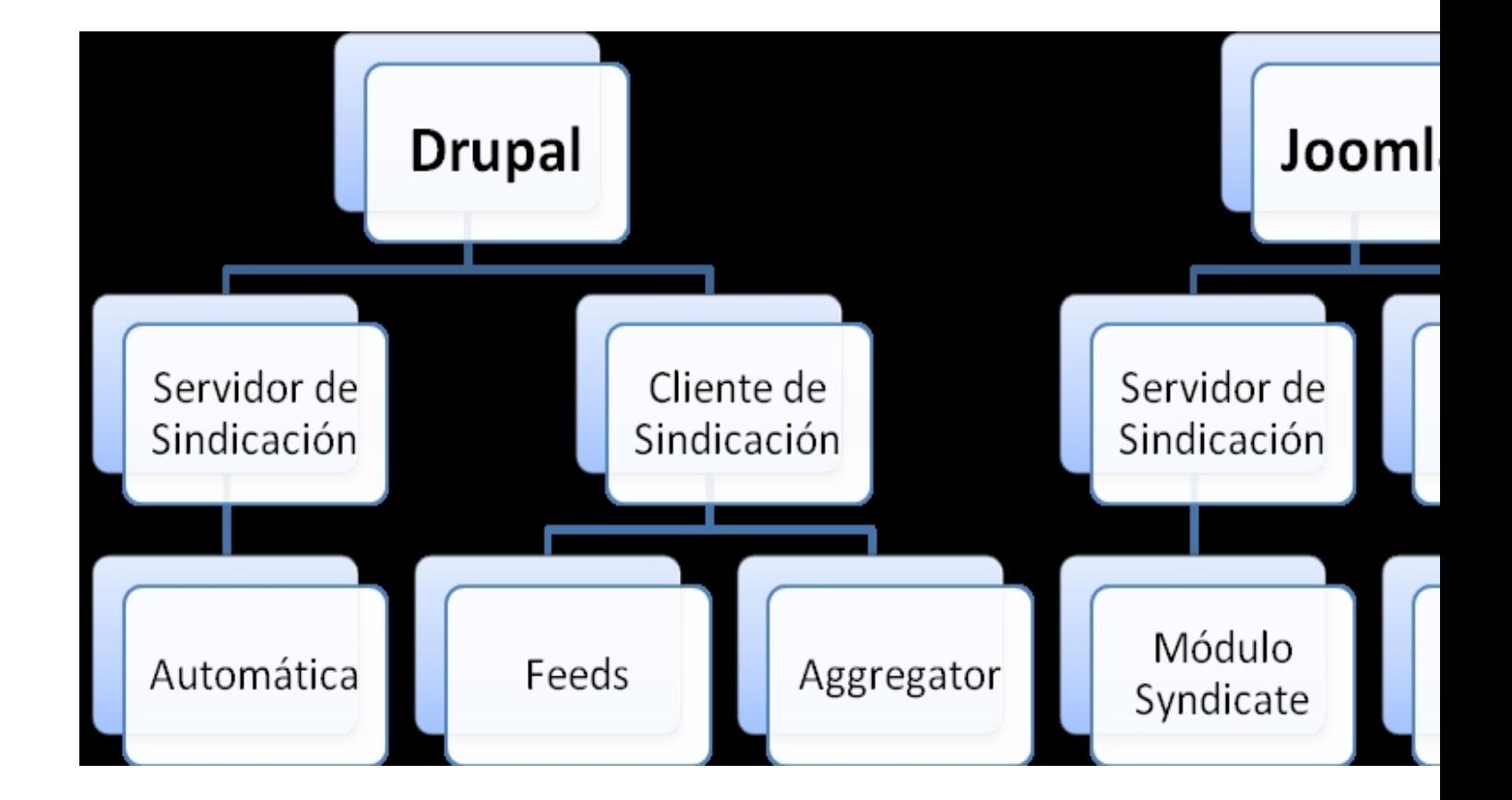

# **Drupal como servidor de sindicación**

La sindicación se puede realizar gracias a un módulo que viene ya activado por defecto. Así Drupal está actuando como servidor de sindicación y otros sitios ya pueden subscribirse a nuestra página.

Si vamos a *Configuración* > *Servicios web* > *Publicación RSS*  podemos configurar el número de elementos de cada canal de noticias y el contenido.

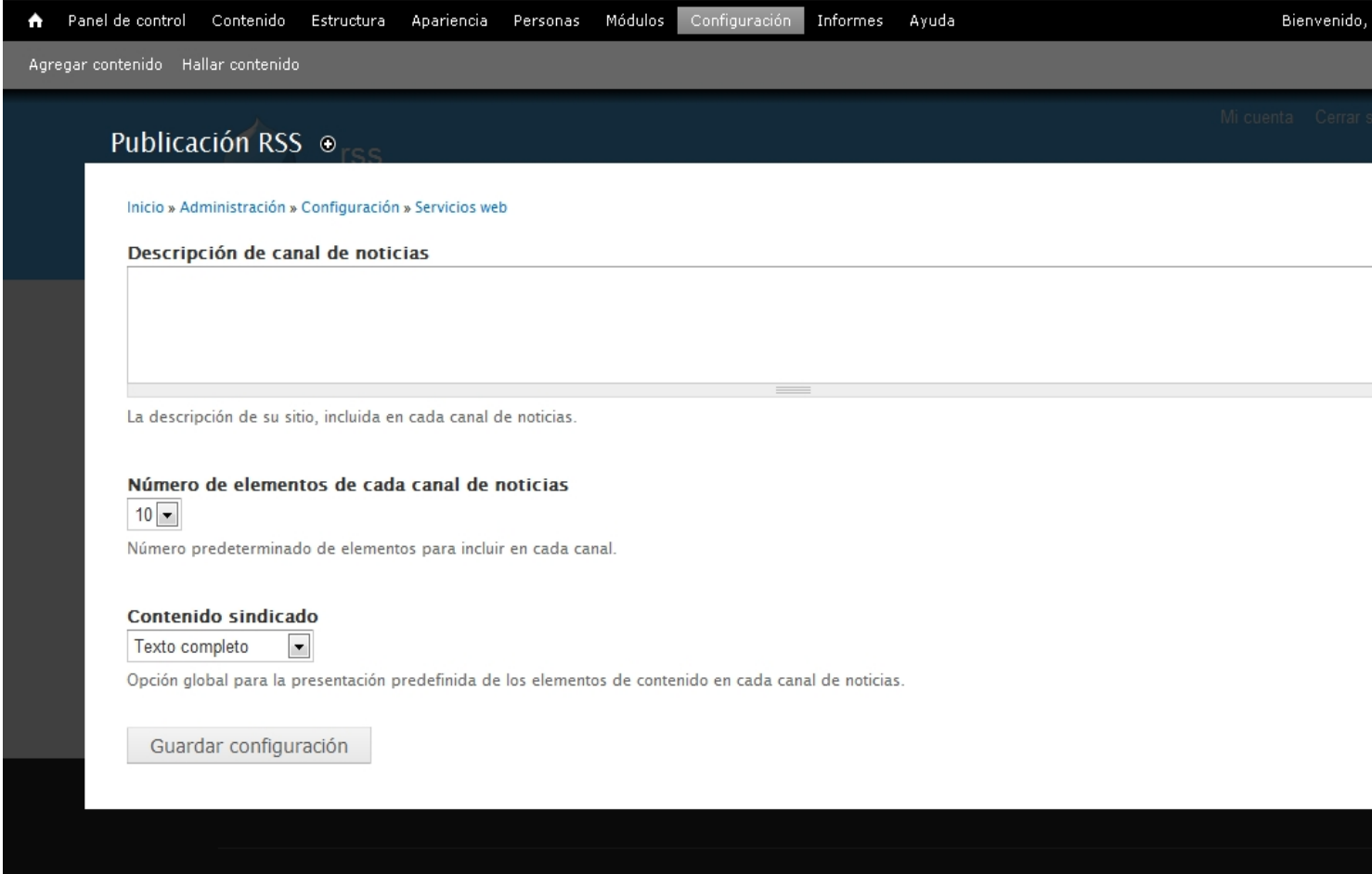

## **Drupal como cliente de sindicación**

Drupal> puede actuar como sito de agregador de feeds de otros sitios. Podemos conseguirlo gracias al módulo Aggregator. Veremos primero el Aggregator y para activarlo deberemos ir a *Módulos*

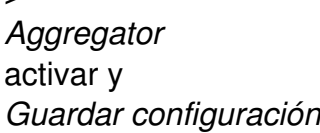

 $\ddot{\phantom{0}}$ 

.

I

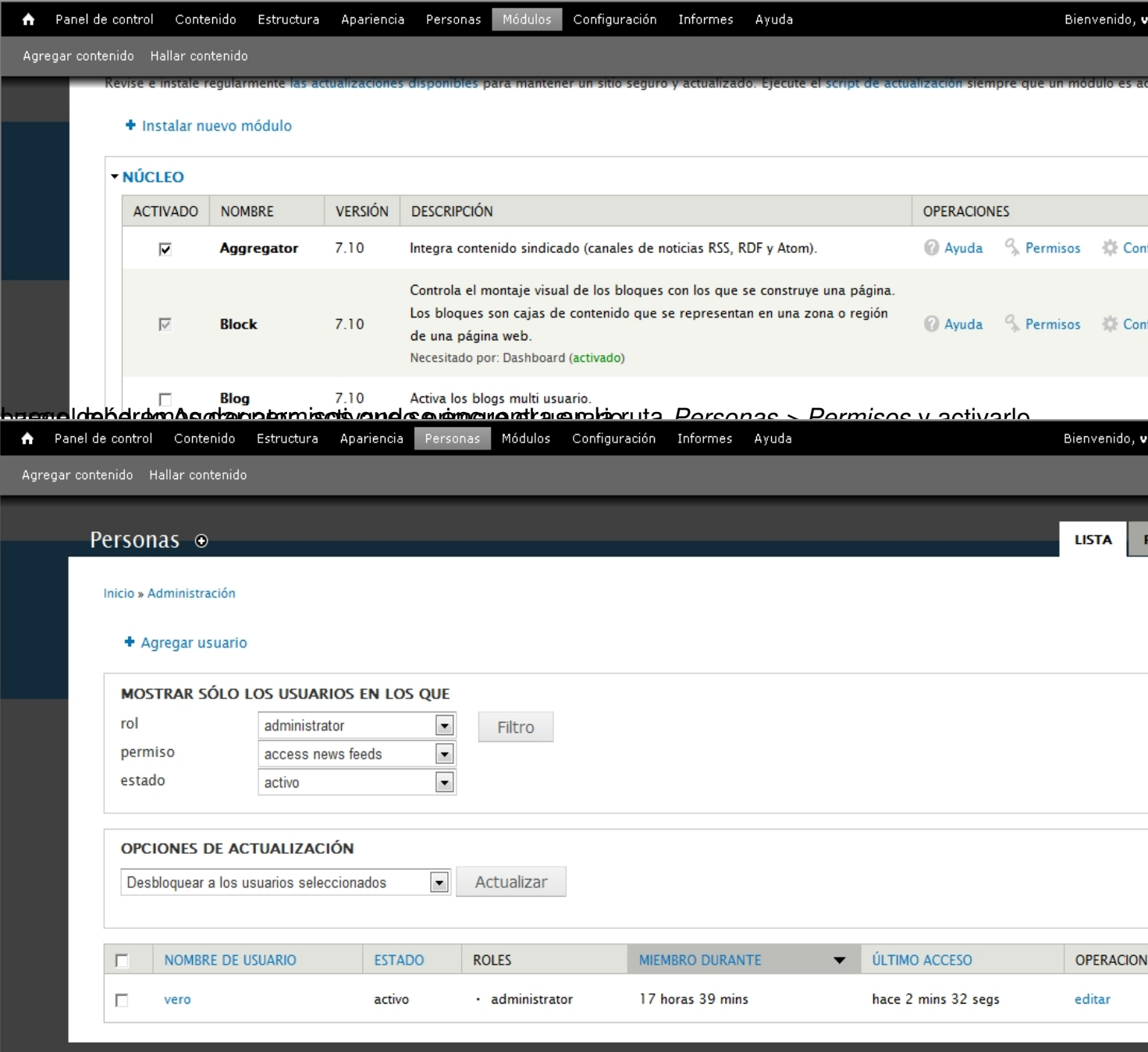

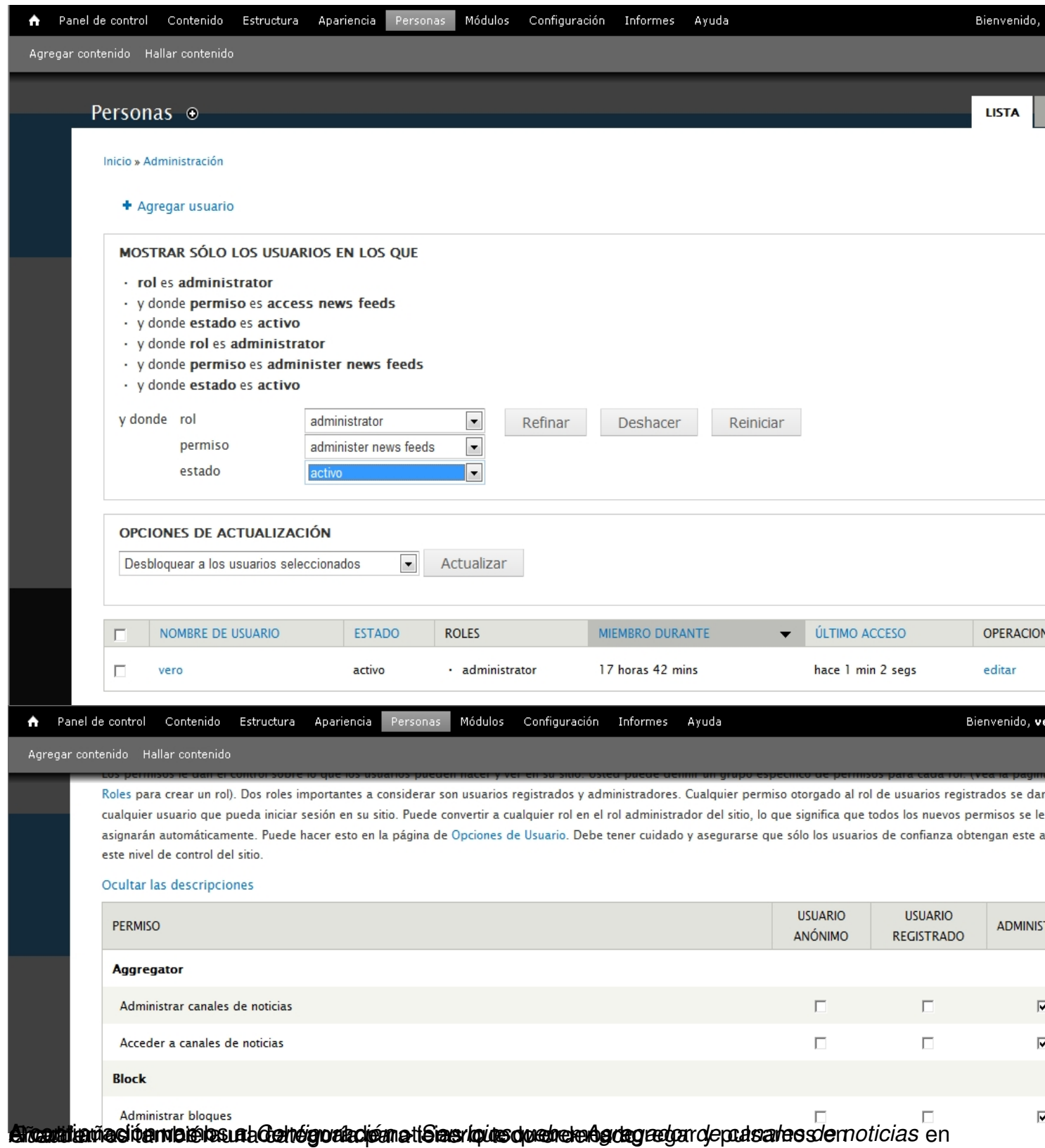

Escrit per Verónica Vicente dijous, 24 de maig de 2012 12:50

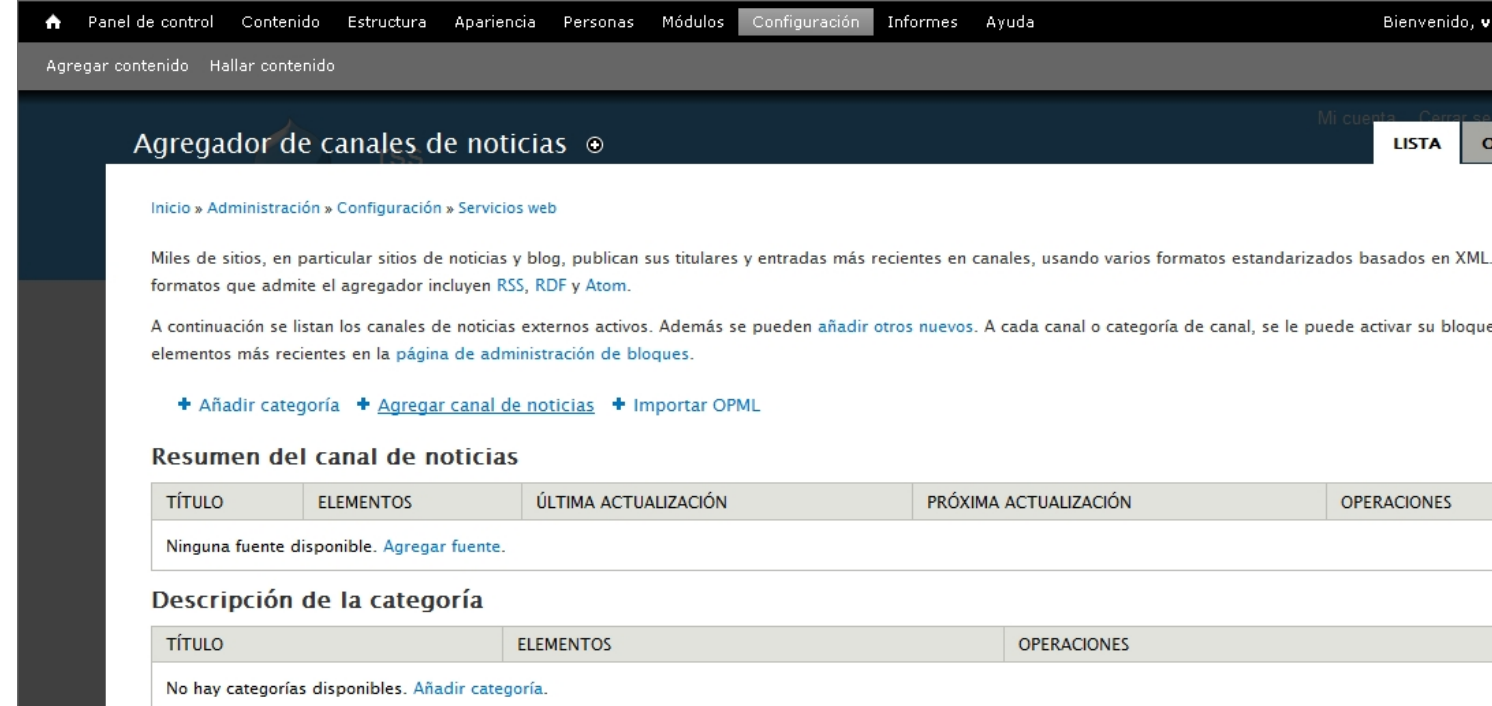

<del>Dana ca</del>datizar el feed podemos ir a *Informes > Informies despestado subjecutacumane*l intervalo

#### Escrit per Verónica Vicente dijous, 24 de maig de 2012 12:50

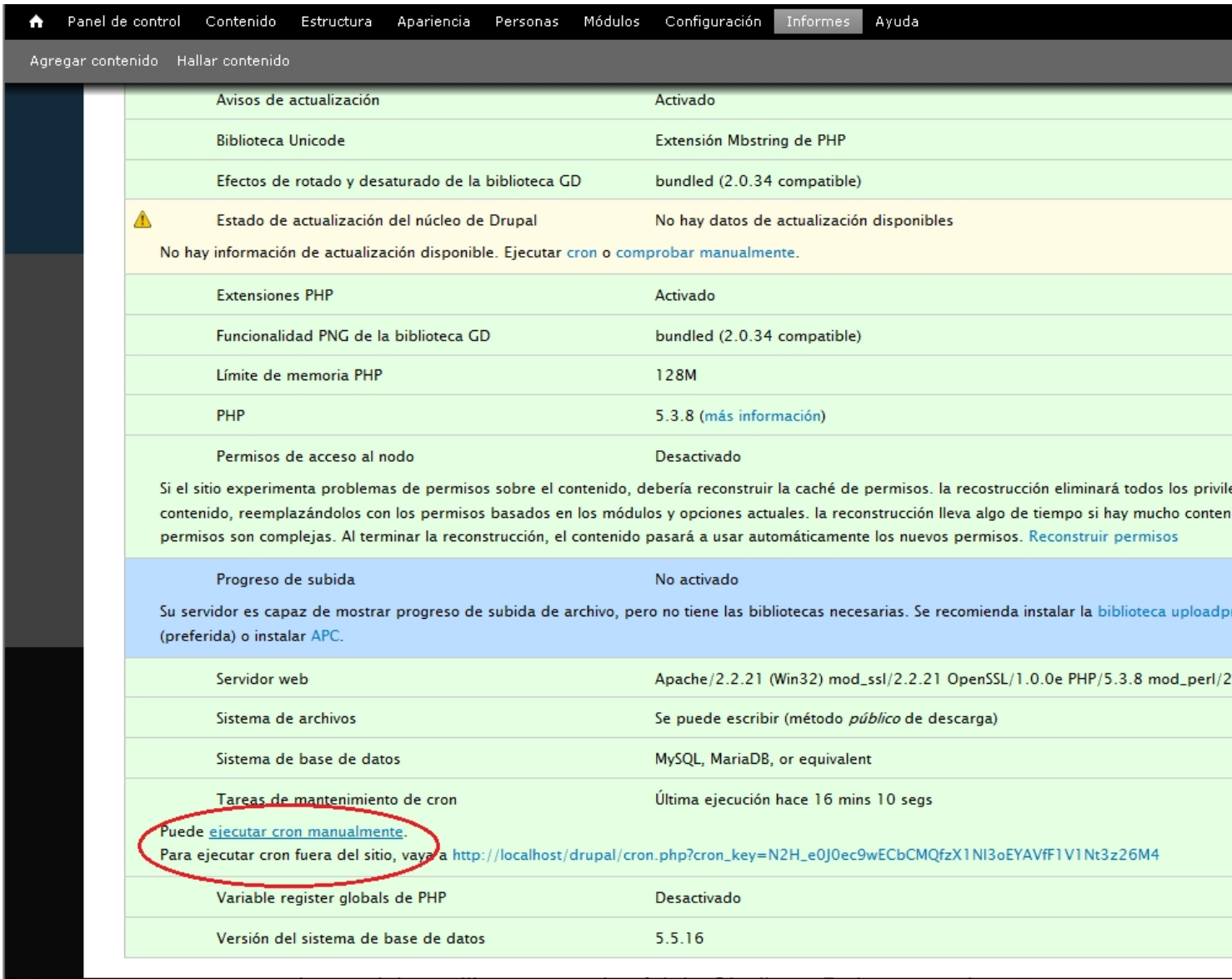

**Para questras propias noticias utilizaremos el módulo Sindicar. Deberemos ir a** *Estructura* 

#### Escrit per Verónica Vicente dijous, 24 de maig de 2012 12:50

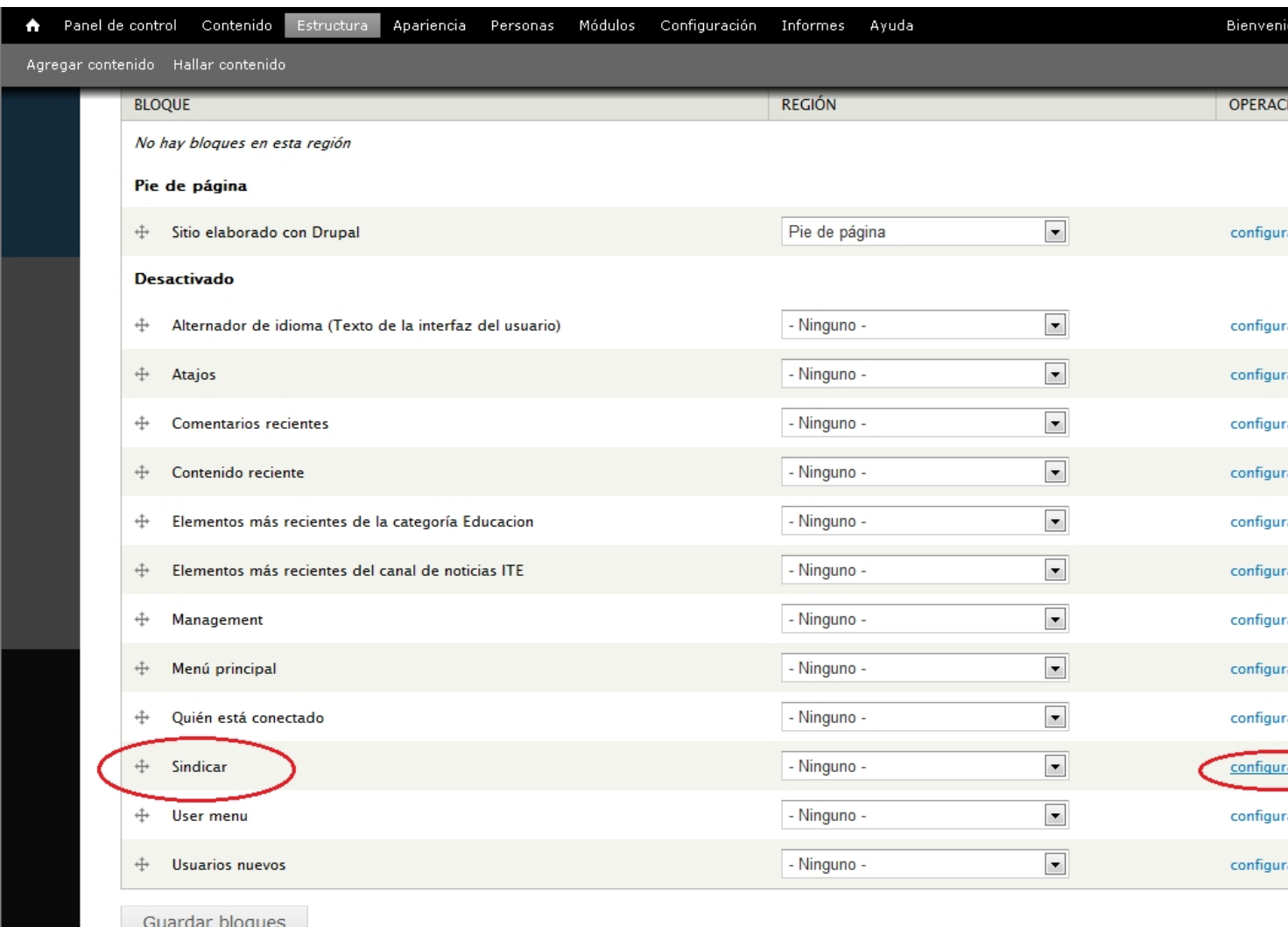

Añadimos el Título de bloque y de popición adecisticio y crearemos la noticia.

Escrit per Verónica Vicente

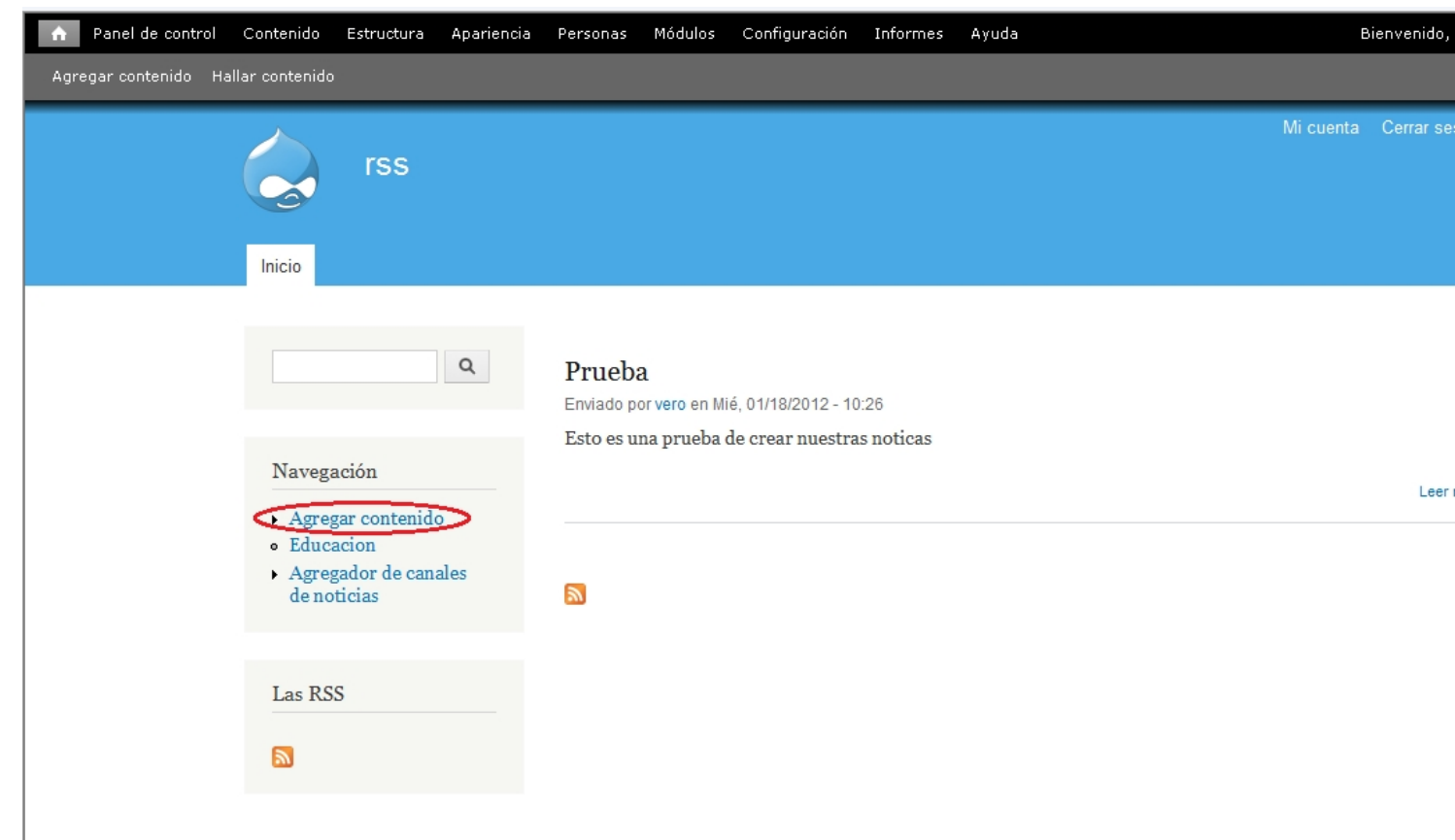

## **Joomla! como servidor de Sindicación**

Para administrar el módulo de sindicación vamos a *Extensiones > Gestor de módulos* y en la lista buscamos el módulo Syndicate el cual funciona de forma automatizada y no necesitaremos hacer ningún cambio.

# **Joomla! como cliente de Sindicación**

En primer lugar nos tenemos que descargar el Ninja Rss Syndicator de la página oficial: http://ninjaforge.com/index.php

[Una vez instalado entramos en](http://ninjaforge.com/index.php) componentes en la pestaña de feeds y damos click en Crear.

Rellenamos la información requerida del componente, como seleccionar la categoría o secciones que queremos mostrar en el feed y cuáles no.

Guardamos y copiamos la url que se genera.

A continuación nos dirigimos al módulo y lo ubicamos en la posición deseada y lo publicamos.

# **Agregadores**

Lector rss o agregador es el programa que hace posible el acceso a las RSS de las páginas web subscritas, reuniéndolas en un solo lugar.

Existen diferentes tipos de lectores:

 - *Navegadores:* El usuario se tiene que dar de alta en la página web que ofrezca el servicio de RSS. Introduces la dirección de la página que te quieres subscribir y tenga el servicio de RSS o bien ir directamente a la página web, subscribirte directamente y decirle que navegador usar.

 - *Programas propios:* Son programas que se instalan en el ordenador. El programa accede a las páginas subscritas para que se visualice las actualizaciones de éstas.

 - *Correo:* Funciona exactamente igual que los descritos con anterioridad, pero con la particularidad de que usaremos nuestro correo electrónico.

A continuación exponemos algunos ejemplos de los más conocidos:

- Navegadores
- Netvibes
- GoogleReader
- Bloglines
- Opera
- Programas
- Feedreader
- Newsmonter
- RssReader

Escrit per Verónica Vicente dijous, 24 de maig de 2012 12:50

- Correo
- Microsoft Otulook
- Outlook Express
- Mozilla Thunderbird
- Opera Mail

# **Agregar un canal RSS**

A través de los canales RSS las noticias RSS que se publican en una página web llegarán a tu lector RSS.

Explicaremos con un ejemplo como añadir un canal y que llegue a nuestro lector Rss de los más conocidos.

### **Google Reader**

Lo primero que deberemos hacer si no disponemos ya de una cuenta de correo es crearla, para ello deberemos ir a la dirección www.gmail.com y dar al botón crear una cuenta y realizar todo el proceso de registro.

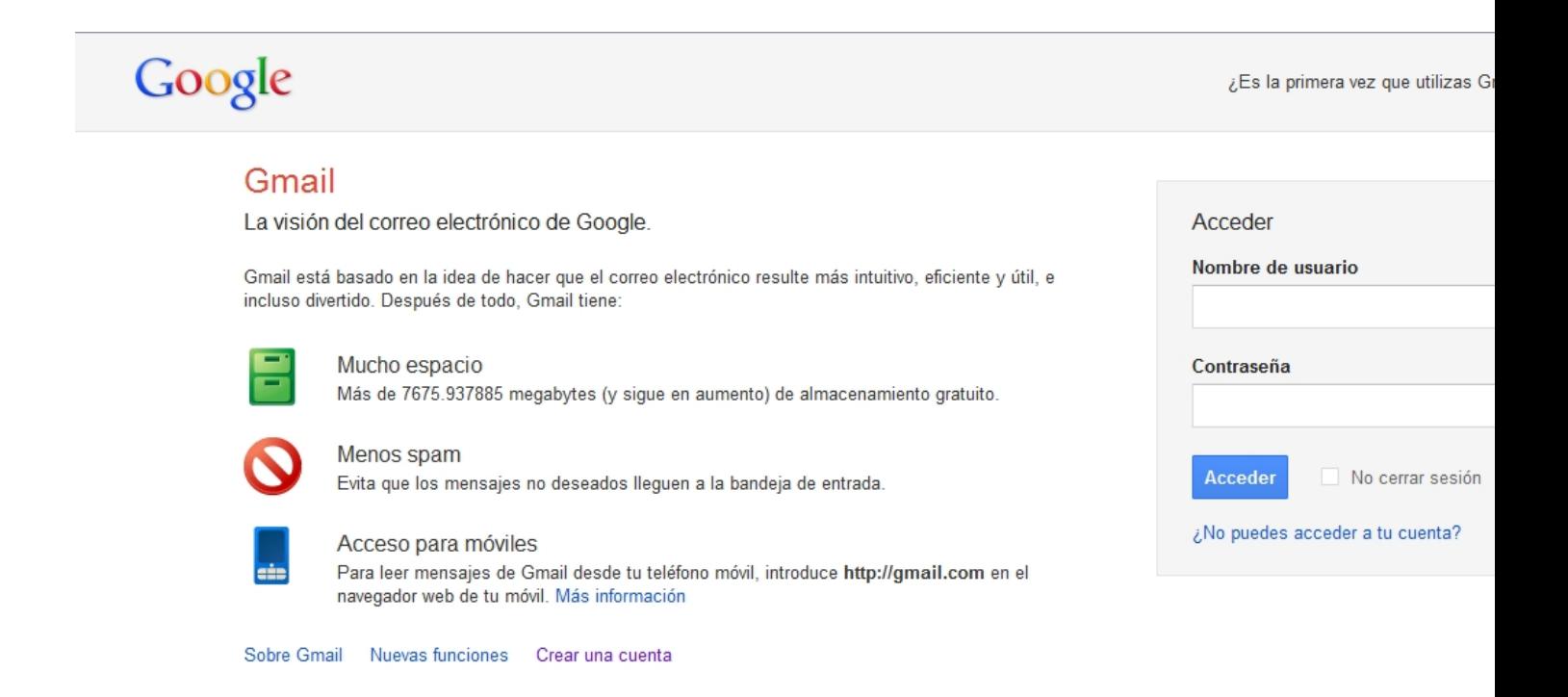

Escrit per Verónica Vicente dijous, 24 de maig de 2012 12:50

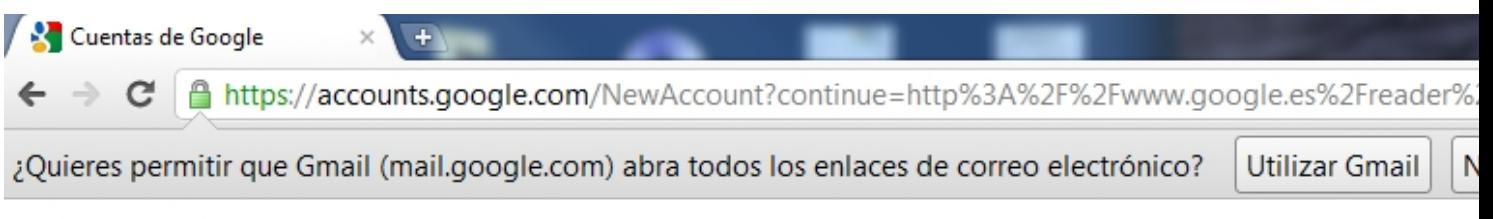

# **Google** cuentas

### Crear una cuenta

La cuenta de Google le permite acceder a Google Reader y a otros servicios de Google. Si ya tienes una cuenta de Google, puedes iniciar sesión aquí.

### Información obligatoria para la cuenta de Google

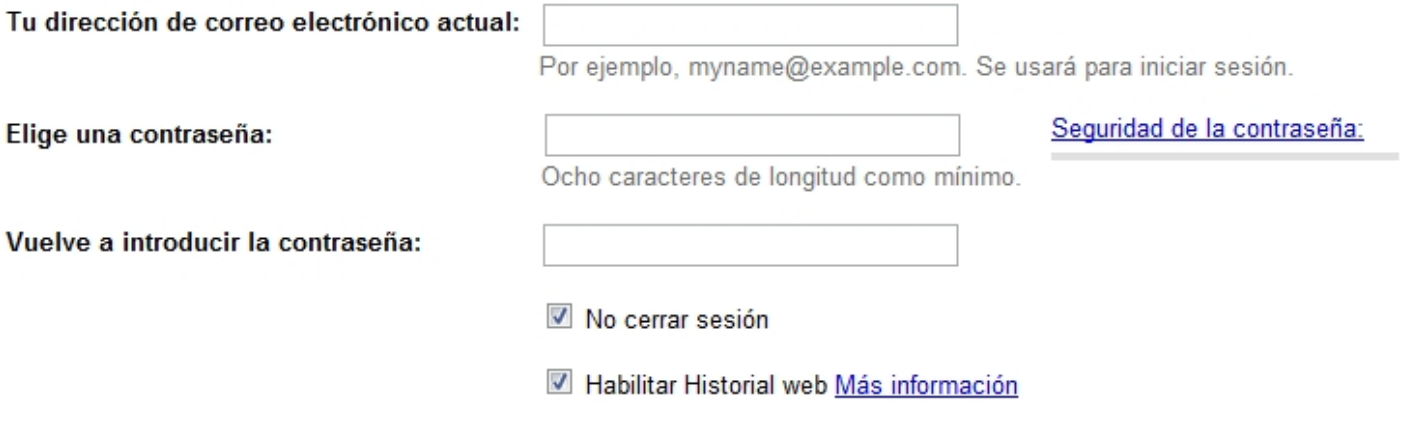

### Empezar a utilizar Google Reader

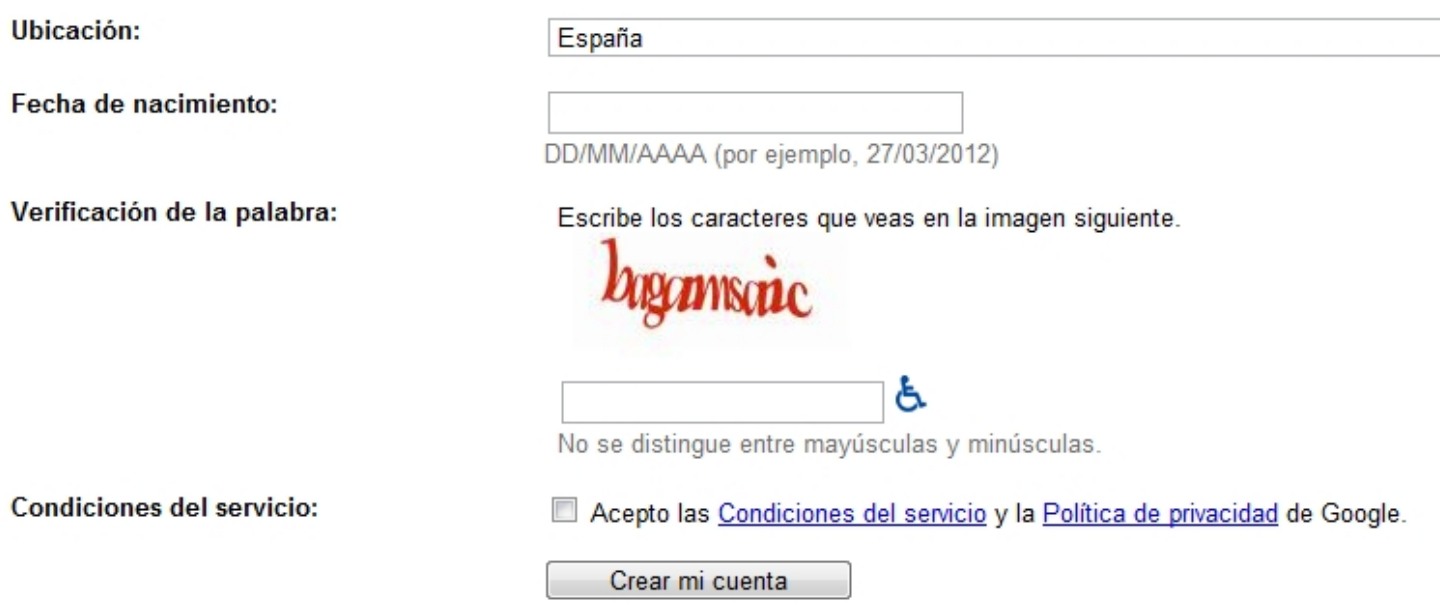

Ancomtinuacións debærtemos incontraremos industriarem desplegable "Mas" en el cuál

Escrit per Verónica Vicente dijous, 24 de maig de 2012 12:50

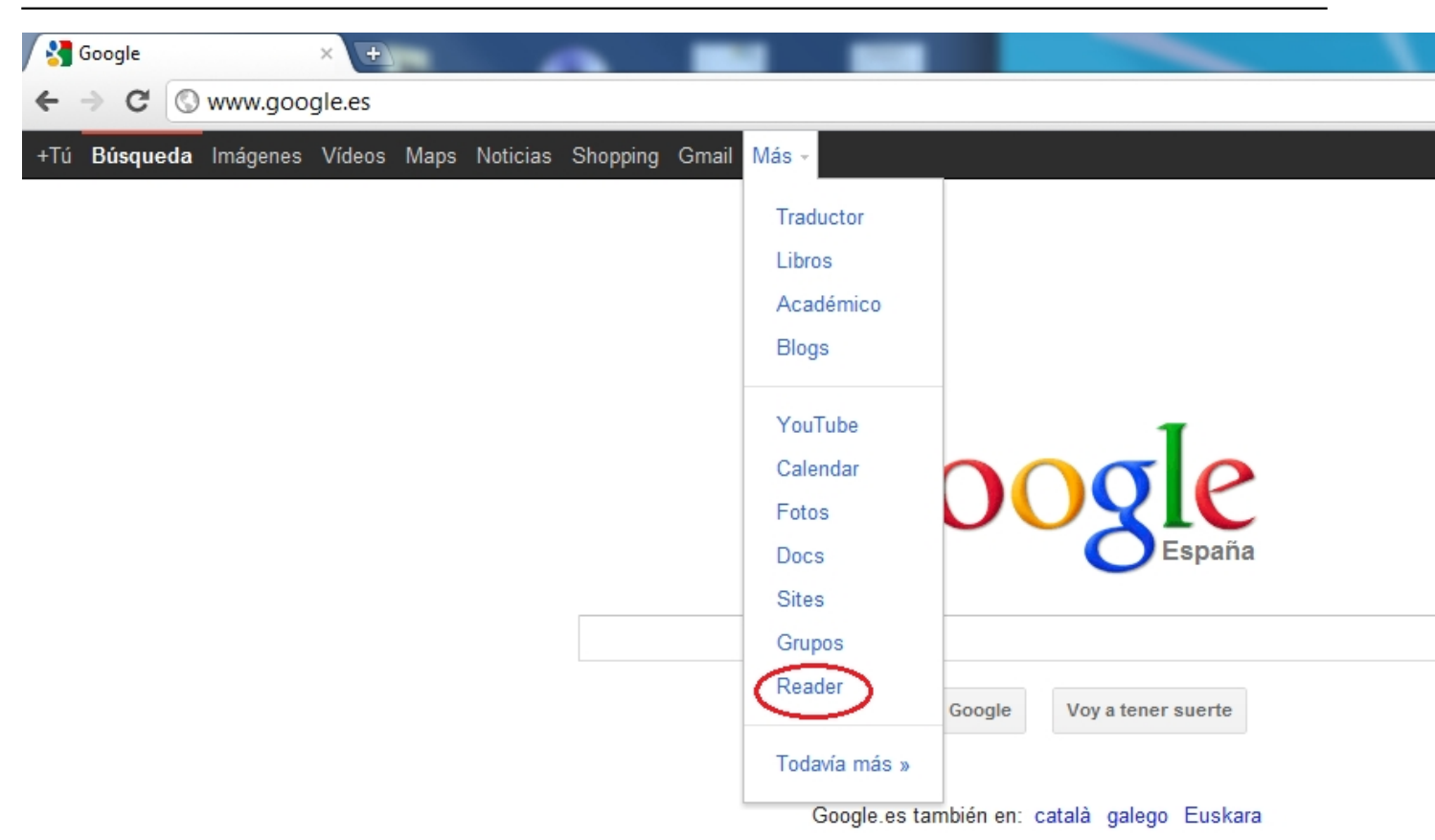

Buotitettegianiapustettegik@ueldognia@ideeddegiatatiadtibeteleicentilesdiedoeneotioseimtebblotómetSUSB@fRIBIR"

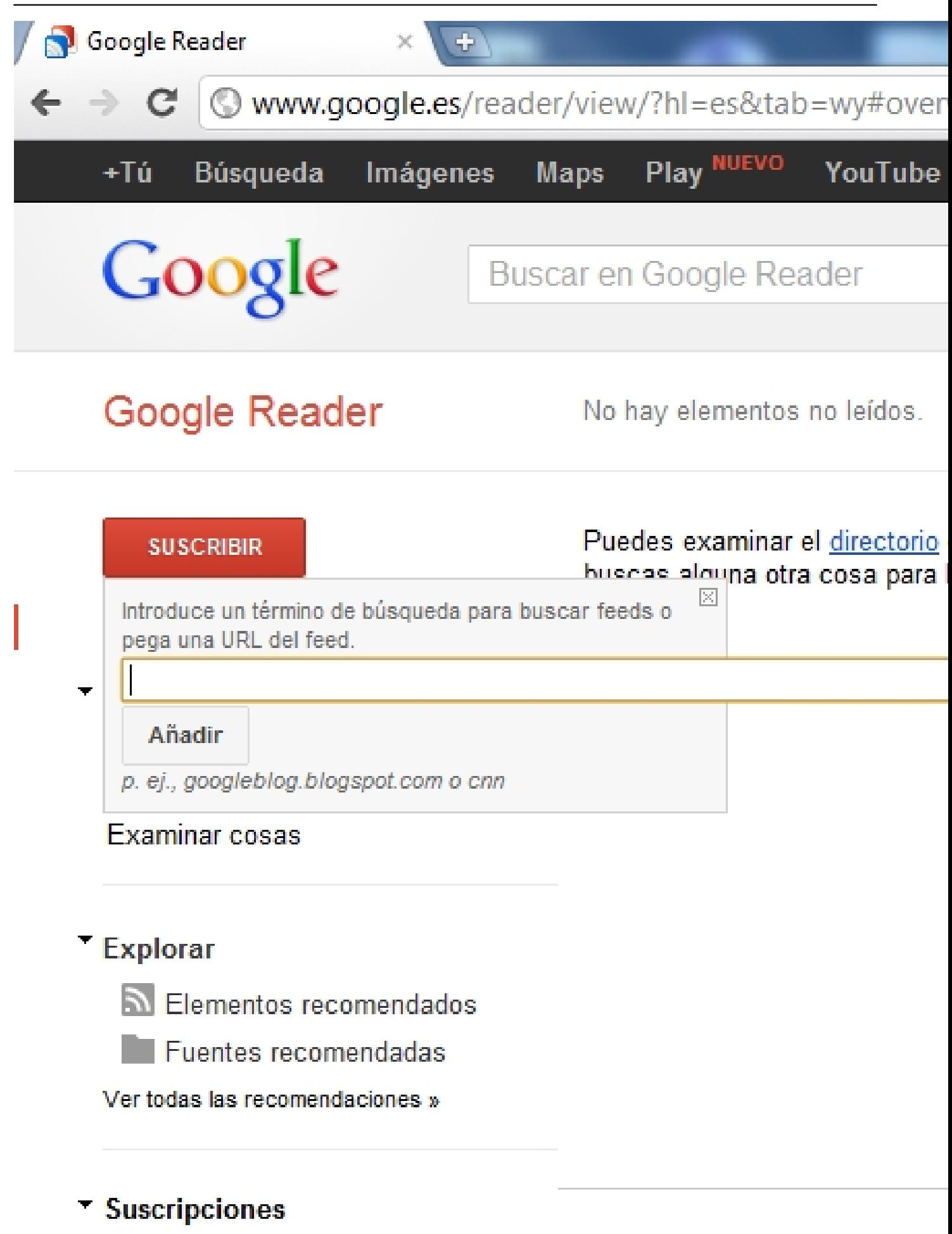

Escrit per Verónica Vicente

# **wärdtaastlióskalansichaalansistalansistalansistalansistalansistalansistalansistalansistalansistalansistalansist**<br>FeedReader

Existen varios lectores de rss para instalar en nuestro pc, hablaremos de uno de los más conocidos: FeedReader.

Lo primero que debemos hacer es ir a la página www.feedreader.com y descargar la última versión que en ese momento esté disponible.

A continuación lanzamos el instalador.

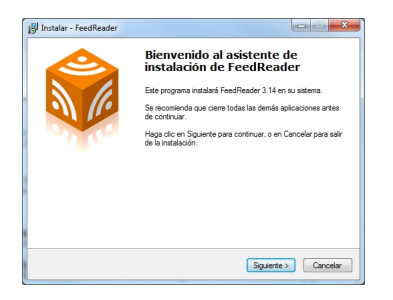

Lo dejamos todo por defecto y esperamos a que instale por completo.

Cuando finalice abrimos el programa y vamos a Archivo > Canal y agregamos la url que queremos subscribirnos.

Escrit per Verónica Vicente dijous, 24 de maig de 2012 12:50

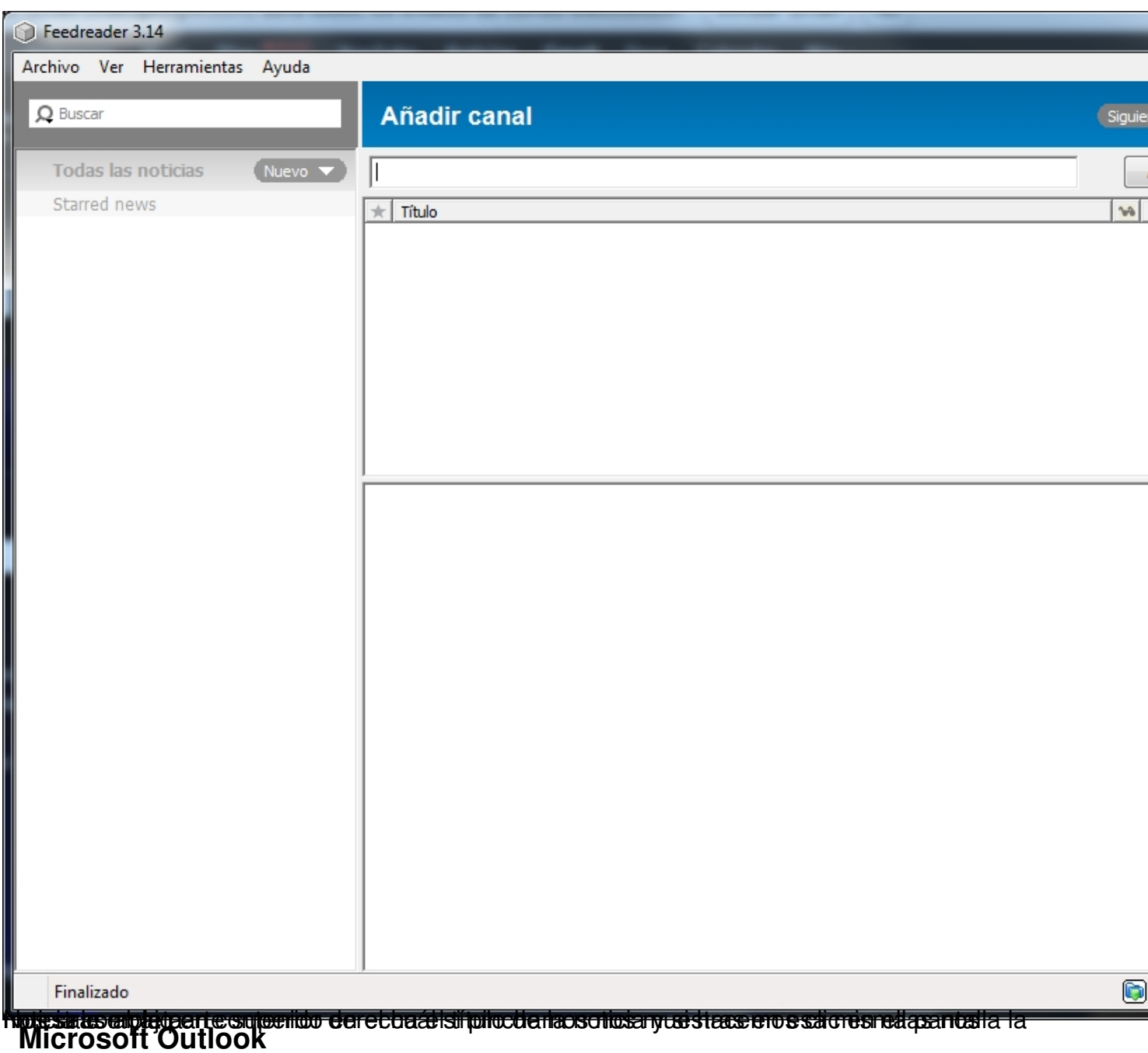

En nuestro correo también podemos tener fuentes RSS y para ello haremos click con el botón derecho encima de Fuentes RSS

Agregar una nueva fuente Rss e introducimos la url del sitio a agregar.

Escrit per Verónica Vicente dijous, 24 de maig de 2012 12:50

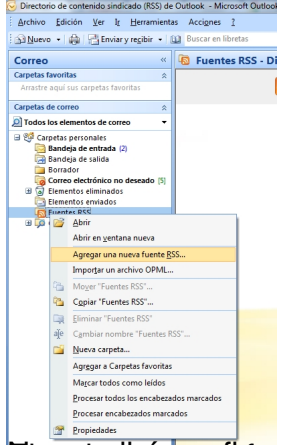

**El aspectivá consistración y de damos que só.** Electrónicos y podremos visualizar la noticia